【アプリの使い方でお困りの際のお問い合わせ先】 お問い合わせの前に、**アプリ使い方説明書②のP.18〜20**の**よくある質問**をご参照ください。

# ■お電話: 03-5422-8396 (平日10:00-17:00) ※自治体と弊社の契約期間中

★優しくわかりやすく対応いたします。**安心してお気軽にお電話ください。**

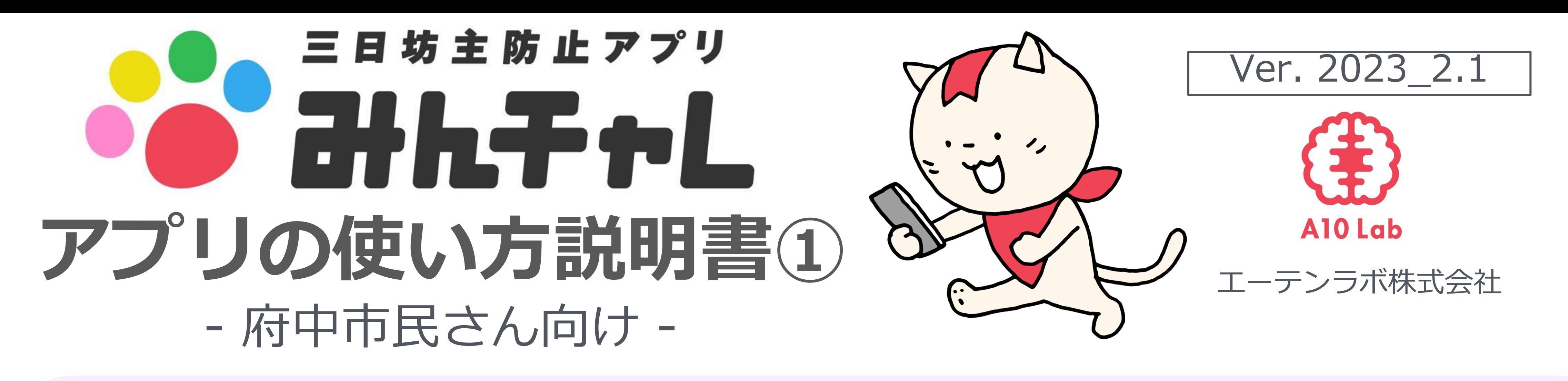

★こちらは代表番号のため、**ご用件をお伺いし担当から折り返しご連絡をいたします**。

★**折り返しお時間のご希望には沿えない場合がございます。**

■アプリ内から:アプリ内チーム画面左上のアイコン→[その他]→[ご意見、お問い合わせ]

## **講座を受けた自治体名、ご参加中のチーム名、ニックネームをお伝えください。**

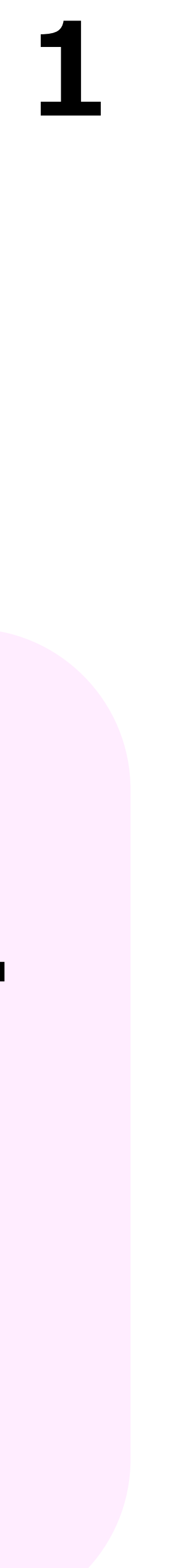

開始前のお願い

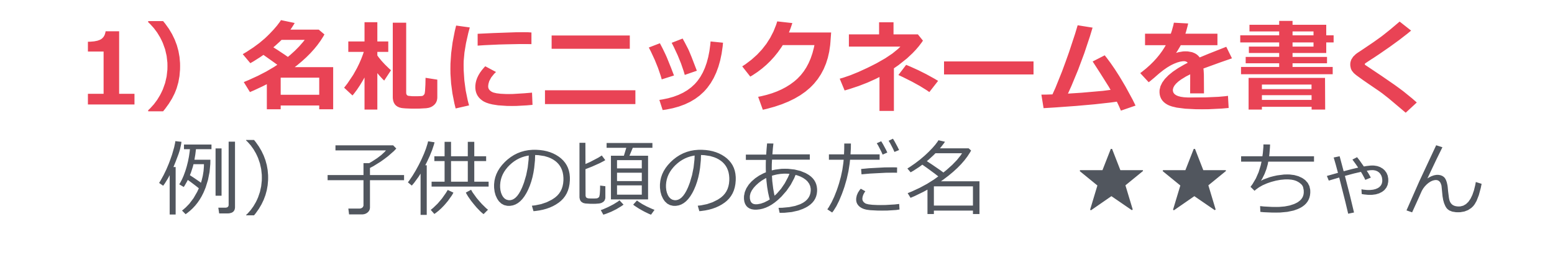

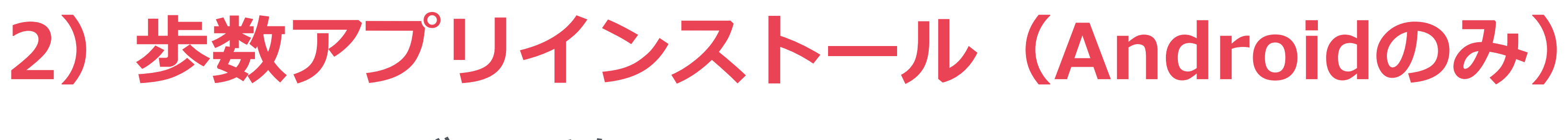

## ※スタッフがお手伝いします。

※講座資料のP.37をご参照ください。

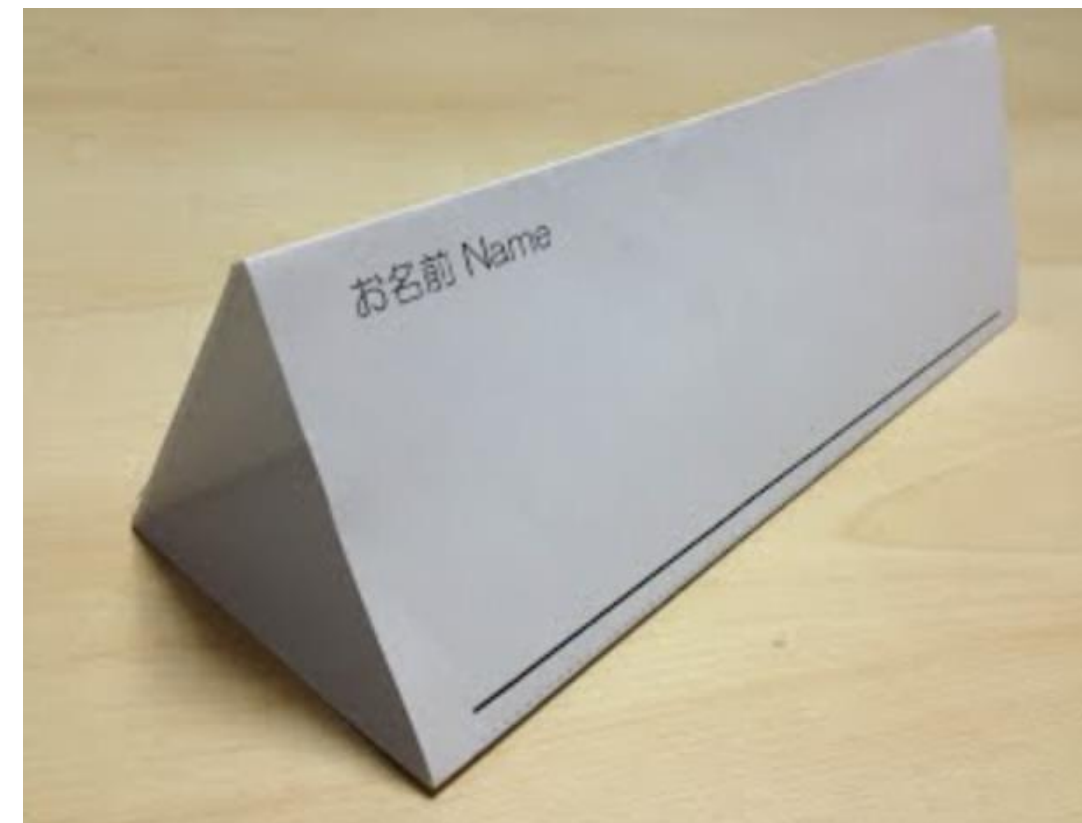

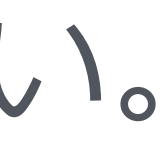

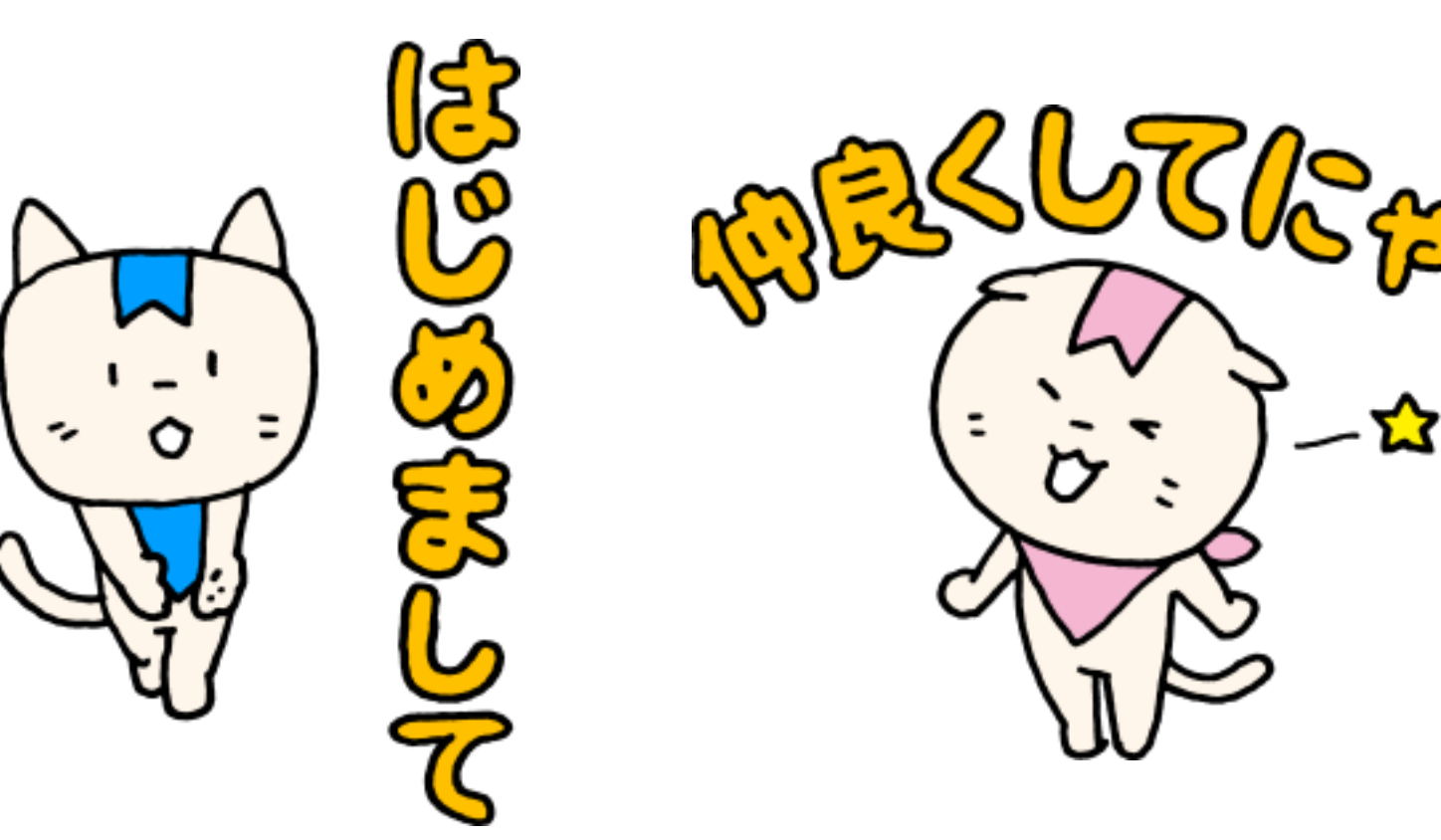

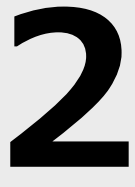

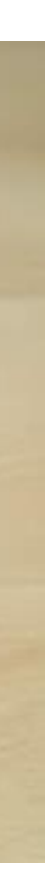

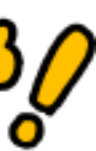

# **みん**なで**チャレ**ンジ

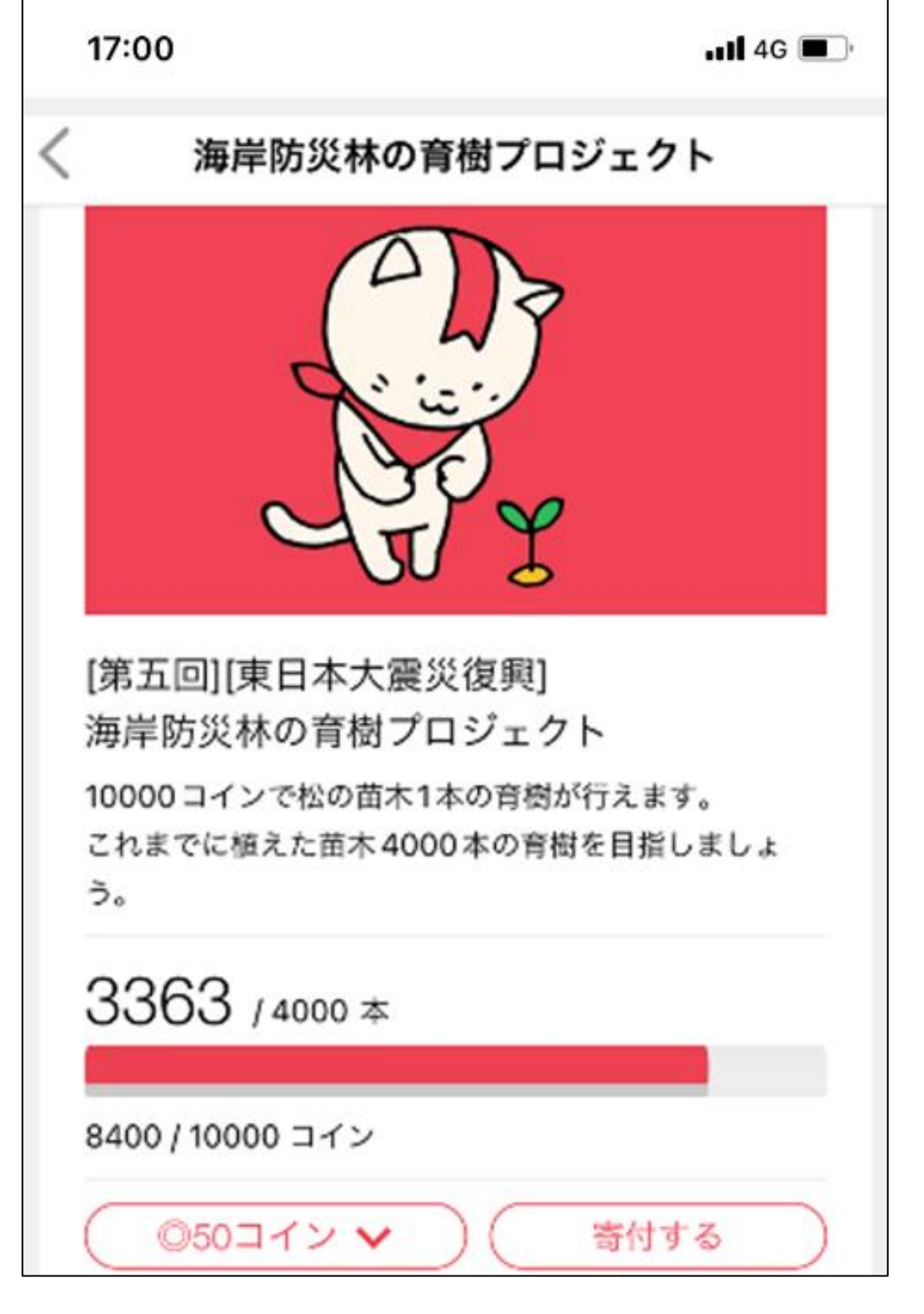

### **続けるとコインが溜まり、 寄付(社会貢献)できる!**

「みんチャレ」とは?

# 三日坊主防止アプリ O EHRFAL

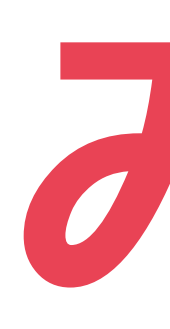

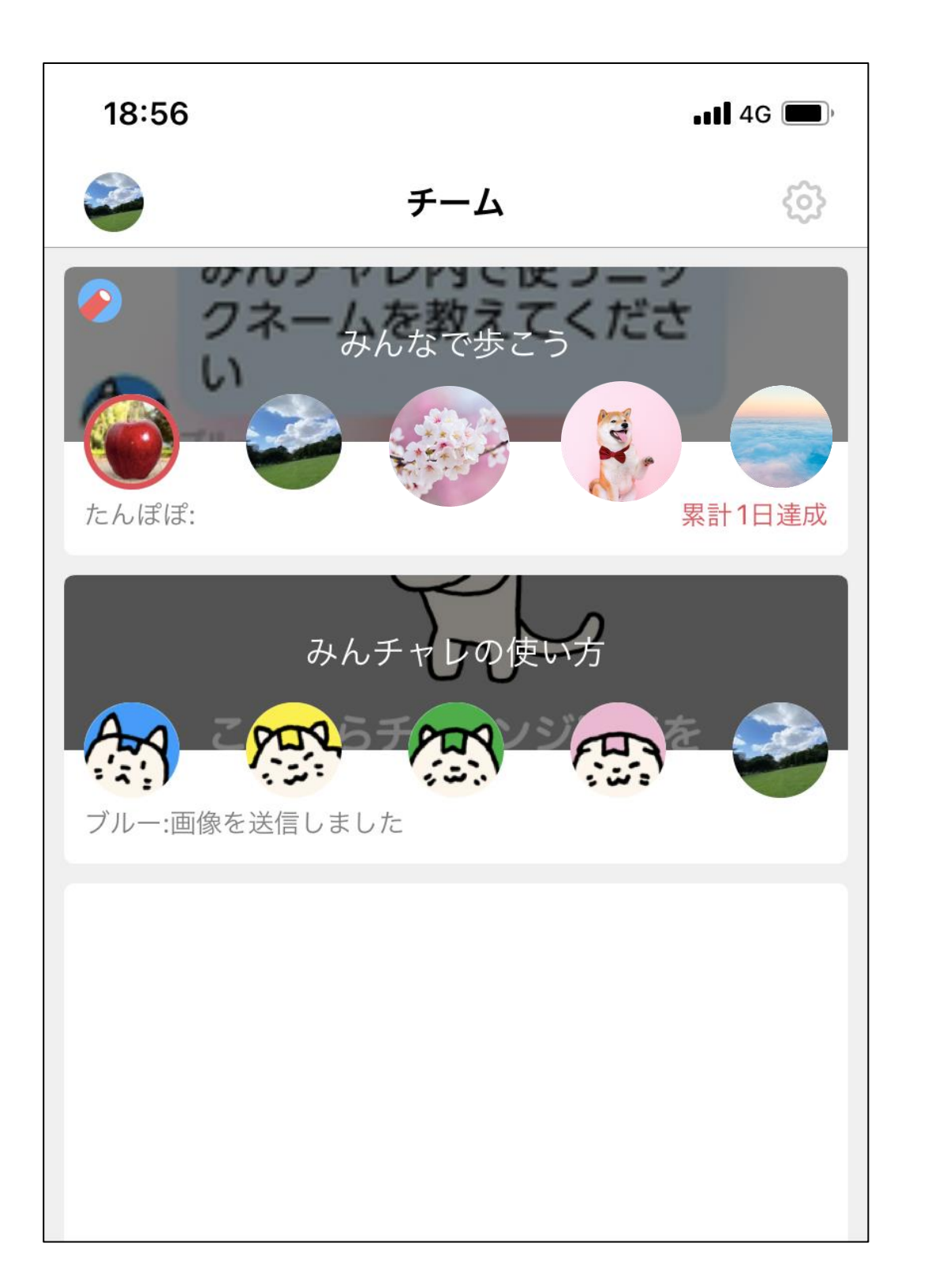

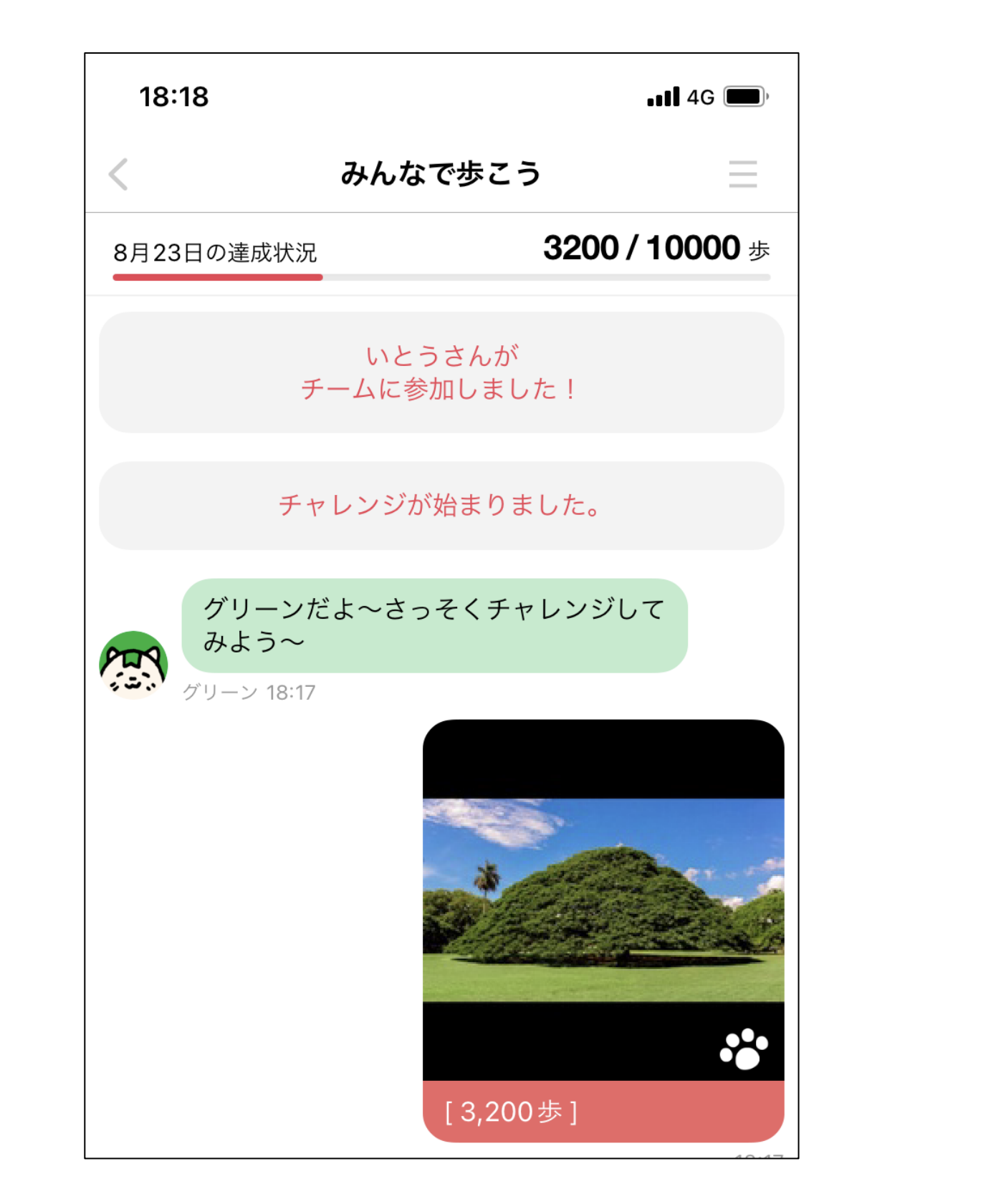

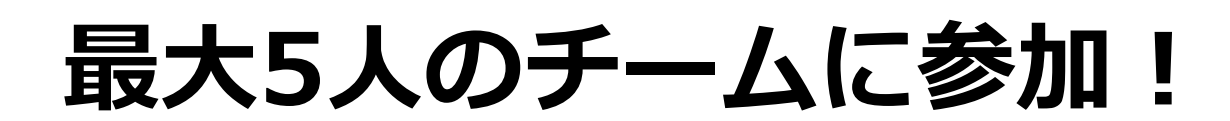

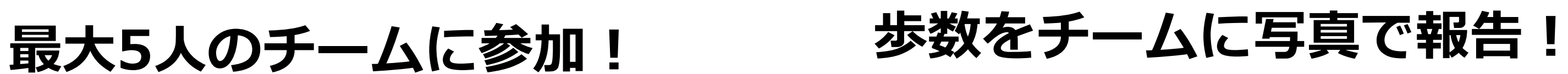

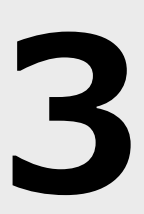

みんチャレを通してスマホを使うメリット

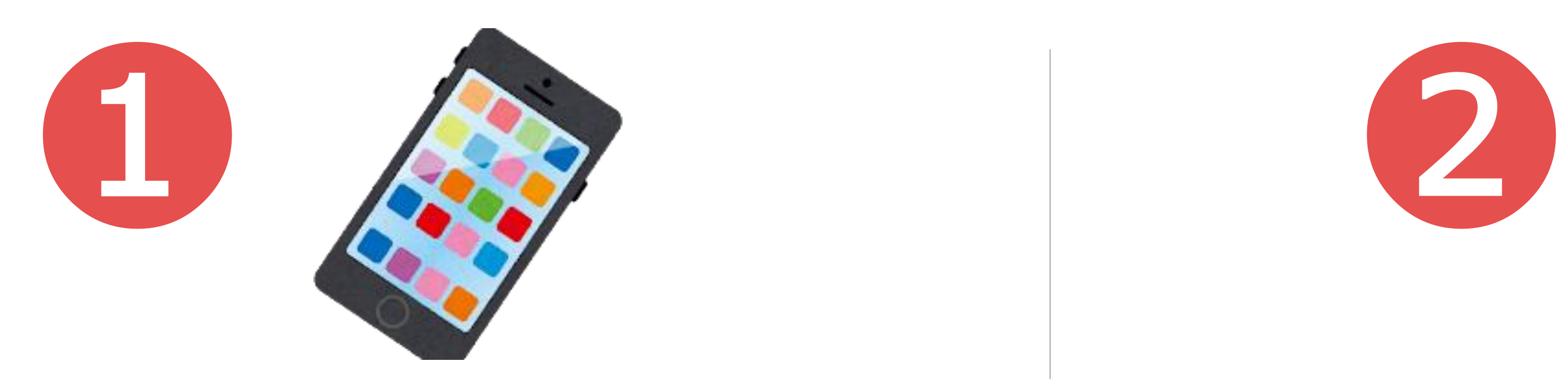

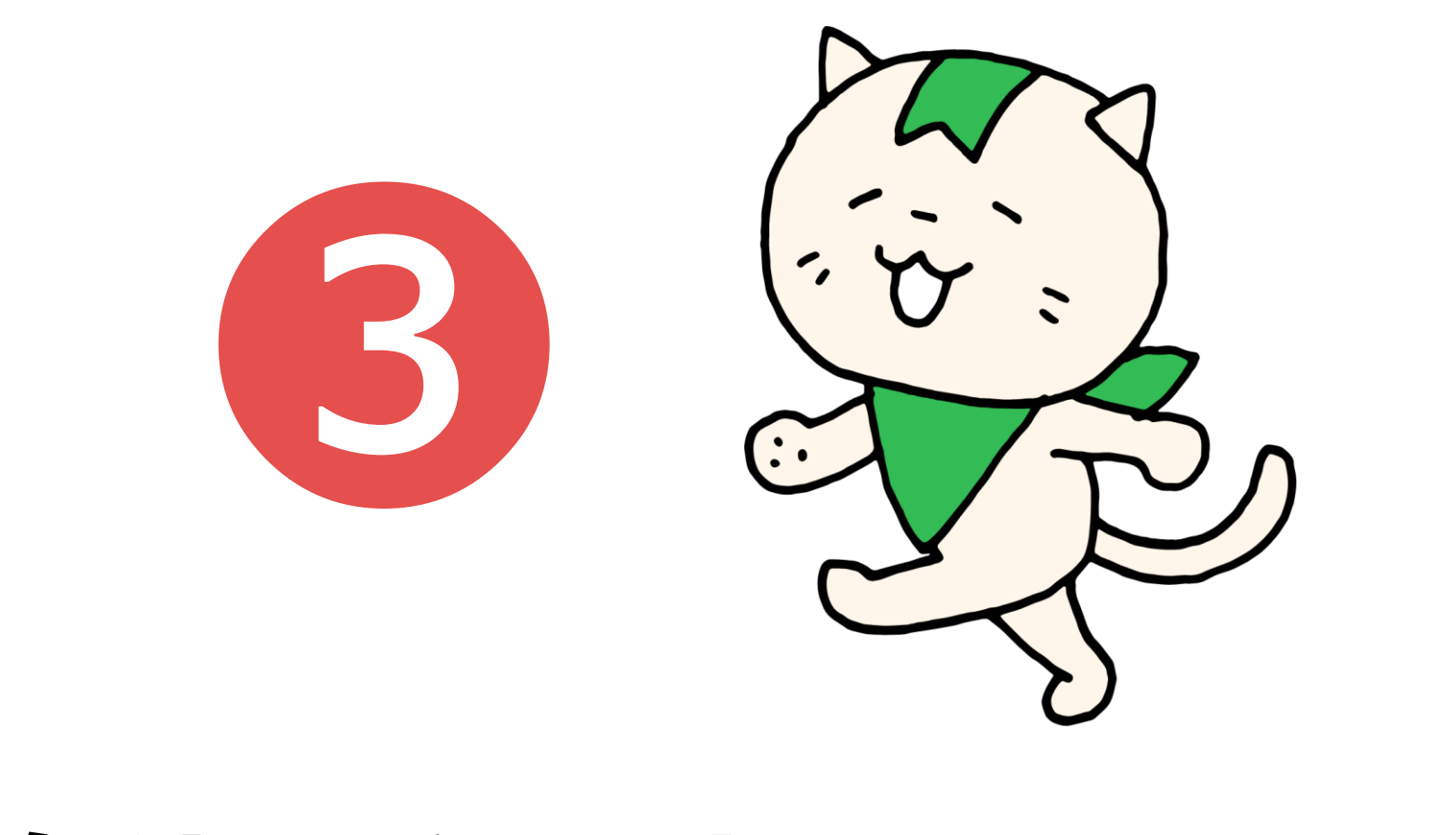

## **文字の入力ができるようになる**

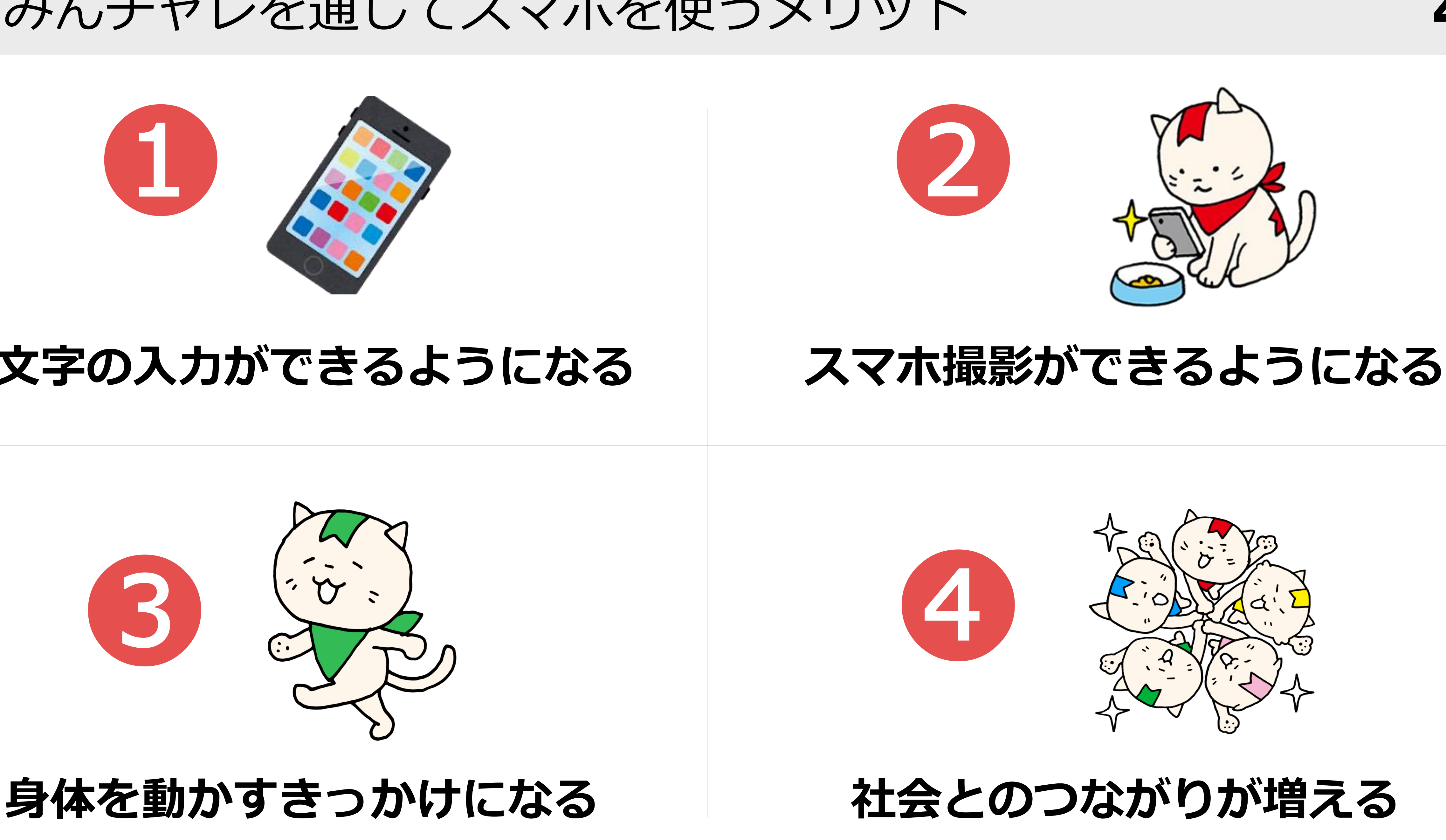

![](_page_3_Picture_6.jpeg)

![](_page_3_Picture_7.jpeg)

### 引用:東京大学 飯島研究室「フレイルとは」

# **そもそもフレイルとは?**

# **フレイル=「虚弱」 要介護の一歩手前の状態**

# 運動をしないと 筋肉は衰えていきます

![](_page_4_Picture_7.jpeg)

![](_page_4_Picture_8.jpeg)

# 長期的にご利用いただくことでフレイル予防も **5**

![](_page_4_Picture_1.jpeg)

# **楽しくスマホを使って 運動** 社会参加 **をすることで、 フレイル予防に繋がります**

![](_page_5_Picture_5.jpeg)

# **フレイル予防3つの柱**

![](_page_5_Picture_2.jpeg)

(東京大学高齢社会総合研究機構・飯島勝矢 作図:フレイル予防ハンドブックより)

みんチャレでスマホを覚えながらフレイル予防 **6**

みんチャレのルール

# **1. 競わない(無理しない!歩数は人それぞれ)**

# **2. 褒める・励ます**

# **3. 個人情報は投稿しない**

# **早速みんチャレを始めてみましょう!**

![](_page_6_Picture_5.jpeg)

![](_page_6_Picture_6.jpeg)

# 講座開始前:チーム内で自己紹介

みんチャレは同じ目標の仲間、最大5人とつながるアプリ。 同じテーブルにいる方々と1つのチームに参加します。簡単に自己紹介をお願いします!

![](_page_7_Picture_2.jpeg)

# 例:二ックネームはタマ、ニックネームの由来は飼っている猫の名前、◯◯町にお住ま

![](_page_7_Picture_5.jpeg)

![](_page_7_Picture_6.jpeg)

![](_page_7_Picture_7.jpeg)

![](_page_8_Picture_1.jpeg)

毎日やるのは

しナ

![](_page_8_Picture_121.jpeg)

![](_page_8_Picture_3.jpeg)

# 目次 **9**

① 「みんチャレ」アプリをインストール 府中市専用二次元コード 情報共有する場合があります。  $C$   $\oplus$  14%  $\blacksquare$  docomo  $\widehat{\mathcal{F}}$ 16:24 iPhoneの方 ▶ │ <sup>〈search</sup> │ │ △ Android端末の方 ▶ みんチャレ 勉強やダ イエットなどの習… 1. 「入手」ボタンを押す A10 Lab Inc 2. 「インストール」ボタン  $\bullet$ 入手 を押す  $4.7 \star \star \star \star \star$ #137  $4+$ 3. Apple IDとパスワードを 6.45K Ratings **Health & Fitness** Age 入力する。 **What's New Version History** Version 9.10.1 1d ago

iOS v9.10.1 - v9.10.0にて一部の画面でテキストのリンクが表示 されない不具合を解消しました more

![](_page_9_Picture_6.jpeg)

開講化アプ

![](_page_9_Picture_7.jpeg)

![](_page_9_Picture_8.jpeg)

![](_page_9_Picture_9.jpeg)

## 二次元コードからみんチャレをインストールしましょう。

※必ず右の専用二次元コードからインストールしてください。 ※既にみんチャレをインストール済みの方も必ず右の二次元コードを読み込んでください。

※みんチャレのご利用情報に関しては「みんチャレ利用規約」に基づき適切に扱われます。 なお、講座ご参加者様のサポートに必要と思われる場合に弊社から自治体や関係職員へ皆様のアプリのご利用状況を

## 今日だけ!覚える必要なし **10**

![](_page_10_Picture_1.jpeg)

![](_page_10_Figure_3.jpeg)

### **「はじめる」**ボタンを押す

![](_page_11_Picture_2.jpeg)

### <お試しチャレンジ> **「体験する」**ボタンを押す **「送信」**ボタンを押す

![](_page_11_Picture_4.jpeg)

![](_page_11_Picture_5.jpeg)

![](_page_11_Picture_0.jpeg)

![](_page_12_Picture_1.jpeg)

<sup>③</sup> 使い方説明を進める(プロフィールを入力)今日だけ!覚える必要なし **13**

![](_page_12_Picture_5.jpeg)

![](_page_13_Picture_0.jpeg)

![](_page_13_Picture_1.jpeg)

![](_page_13_Picture_3.jpeg)

# **歩数連携の設定**

# スタッフが設定します

![](_page_13_Picture_5.jpeg)

### 歩数連携設定:Android

### チーム一覧の画面の左上 **「プロフィール画像」**を押す 「各種設定」を押す 「GoogleFit連携」を押す 「連携する」のバーを押す

![](_page_14_Picture_3.jpeg)

![](_page_14_Picture_5.jpeg)

Android 歩数連携設定: Android スタッフが設定します! 15

### この画面が出たら **「GoogleFit連携」**を押す

![](_page_14_Picture_8.jpeg)

![](_page_14_Picture_94.jpeg)

![](_page_14_Figure_10.jpeg)

![](_page_15_Picture_2.jpeg)

Android 歩数連携設定: Android スタッフが設定します! 16

![](_page_15_Picture_4.jpeg)

## 歩数連携設定:iPhone

### チーム一覧の画面の左上 **「プロフィール画像」**を押す

![](_page_16_Picture_3.jpeg)

![](_page_16_Picture_5.jpeg)

iPhone 歩数連携設定: iPhone スタッフが設定します! 17

![](_page_16_Picture_13.jpeg)

### **「各種設定」**を押す **「ヘルスケア連携」**を押す **データなし)」**を押す

![](_page_16_Picture_107.jpeg)

![](_page_16_Picture_108.jpeg)

|仐里 (木連携、ま*に*はフ 睡眠分析 (未連携、または アクティビティ (未連携、ま

![](_page_16_Picture_11.jpeg)

![](_page_16_Picture_12.jpeg)

![](_page_17_Figure_2.jpeg)

![](_page_17_Picture_3.jpeg)

![](_page_17_Picture_5.jpeg)

![](_page_17_Figure_7.jpeg)

## 事前設定:プレミアムコードの設定 **19**

![](_page_18_Picture_4.jpeg)

# **プレミアムコードの設定**

# スタッフが設定します

![](_page_18_Picture_6.jpeg)

### 一覧の画面の左上 **「プロフィール画像」**を押す

**「コードを入力」**を押す コードを入力し

![](_page_19_Picture_4.jpeg)

![](_page_19_Picture_5.jpeg)

![](_page_19_Figure_8.jpeg)

### **「OK」**を押す

![](_page_19_Figure_10.jpeg)

※プレミアムコードは1年間のみ有効です。 ※1年経過後は「無料会員」の状態へ戻り広告が表示さ れるようになります。 ※広告が表示された場合「×」で閉じてください。

![](_page_19_Picture_13.jpeg)

共通 プレミアムコードの設定 スタッフが設定を行います! **20**

![](_page_19_Figure_7.jpeg)

## 事前設定:アカウントの引き継ぎ設定 **21**

![](_page_20_Picture_6.jpeg)

# スタッフが設定します

# **アカウントの引き継ぎ設定**

※アプリの使い方説明書②のP.21〜P.24に手順を掲載しています。

![](_page_20_Picture_4.jpeg)

![](_page_20_Picture_5.jpeg)

![](_page_21_Picture_8.jpeg)

## 事前設定:事前設定の確認

![](_page_21_Figure_2.jpeg)

![](_page_21_Picture_3.jpeg)

![](_page_21_Picture_4.jpeg)

# **歩数連携の設定**

# **プレミアムコードの設定**

# アカウントの引き継ぎ設定

④ チームに参加する

# 参加するチームの 招待二次元コードを読む

### メンバーを招待

「みんなで歩こう」にメンバーを招待 します。みんチャレがインストールさ れた端末で下記URLにアクセスし、コ ードを入力してください。

https://support-stage .minchalle.com/support /team\_invitation?code= 052562104855

画面下の **「このチームで がんばってみる!」** ボタンを押すと チームに参加できます

![](_page_22_Picture_11.jpeg)

![](_page_22_Picture_12.jpeg)

※退出してしまい、 チームに戻りたい時は この二次元コードから 戻れます

![](_page_22_Picture_6.jpeg)

# 配布された二次元コードを読んで、最大5人1組のチームに参加します。

今日だけ!覚える必要なし **23**

![](_page_22_Figure_9.jpeg)

![](_page_23_Picture_1.jpeg)

![](_page_23_Picture_4.jpeg)

## 事前準備:お試し写真撮影→あとで試しにチームに送信します

![](_page_24_Picture_1.jpeg)

# 写真を撮ったら数分休憩

# カメラを起動し 一枚写真を撮る

![](_page_24_Picture_4.jpeg)

![](_page_24_Picture_5.jpeg)

**①**左下の**「チーム」**を押す **②チーム名の上**を押す

⑥ チャレンジ写真を投稿する - 1

![](_page_25_Picture_5.jpeg)

 $13:57$  MY?

 $PTQ$ 

↓ 3. グリーン 12:23

Aa

 $\circled{r}$ 

![](_page_25_Picture_6.jpeg)

![](_page_25_Figure_7.jpeg)

### **「みんチャレ」**を開く

![](_page_25_Picture_3.jpeg)

![](_page_25_Picture_4.jpeg)

⑥ チャレンジ写真を投稿する - 2 / チームメンバーの写真をOKする

![](_page_26_Picture_1.jpeg)

![](_page_26_Picture_3.jpeg)

⑦ チャレンジ写真を削除する / 今日の宿題【チャレンジ写真を投稿】

![](_page_27_Picture_3.jpeg)

## 今日の宿題!

![](_page_27_Picture_5.jpeg)

※チャレンジ写真の送り 方はP.26・27をご参照 ください。

![](_page_27_Figure_8.jpeg)

**「ホーム画面」**に戻り、 みんチャレのアプリを開 くところから、チャレン ジ写真の投稿までやって みよう!

![](_page_27_Picture_1.jpeg)

![](_page_27_Picture_2.jpeg)

### **チャレンジ写真と歩数**

## **1. 当日撮影した写真**を送信できる 2. 投稿した時点の歩数が自動入力される **3. 「OK」してもらう**とコイン獲得!

![](_page_28_Picture_3.jpeg)

- 4. 一定期間何も投稿しないとチームから自動退出に!
- 5. 困った時は、近くの職員に聞く・みんチャレの会社に電話する
- 方がどなたでも参加できます。

# 6. チームは最大5名まで。5人未満の場合、同じくフレイル予防に取り組みたい

(知り合い同士でやりたい場合は、メンバー募集設定をクローズにしてください。)

注意事項

### **「OK」されると肉球がカラフルに!**

![](_page_28_Picture_9.jpeg)

![](_page_28_Picture_12.jpeg)

## どんな写真を投稿すれば良いの? 〜投稿事例〜

![](_page_29_Picture_2.jpeg)

[5,794歩] 道端に梅を発見し

20:47

歩けてなくても 気にしない♪

![](_page_29_Picture_14.jpeg)

[56歩] 今日は外に行けなくて。 写真立てに飾ってある旅先 の写真です。

![](_page_29_Picture_5.jpeg)

![](_page_29_Picture_16.jpeg)

![](_page_29_Picture_6.jpeg)

[3,401歩] 愛媛のミカン1が、沢 山届きました~8 美味しいと、評判の ミカン こご お正月をまで、持つ かなぁ~●

今日見たTVの

写真でもOK!

[99歩] 今日は疲れていたので家で ゆっくり過ごしました合 たまには休憩するのも大切 ですねという

## みんチャレ経験者 の体験談タイム♫

![](_page_29_Picture_11.jpeg)

![](_page_29_Picture_9.jpeg)

⑧ チームの設定を変更する

目標:毎日 自動退出期間 ※期間中に投稿などを行わないと自動的に退出させられます。 レッド・ブルー・グリーン・イエロー・ピンク ※1チームに1匹、アシスタントのにゃんチャレが参加しチャットを盛り上げます。 **レッド**:チャレンジが成功できるように熱く盛り上げます **ブルー**: 毎日計画通りに習慣化できるように、しっかりアシストします グリーン:マイペースに挑戦できるようにのんびりアシストします イエロー:楽しくチャレンジできるように、元気にアシストします **ピンク**:チャレンジを頑張る人を応援してくれます

![](_page_30_Picture_4.jpeg)

![](_page_30_Figure_5.jpeg)

チームのメンバー募集設定はオープンになっています。チームに空席がある場合には「フレイル予防」という同じ目 的を持つ方が参加される場合があります。その際はあたたかく迎え入れてあげてください。

![](_page_30_Picture_7.jpeg)

![](_page_30_Picture_8.jpeg)

⑧ チームオーナーがチーム設定を変更

### 「右上の三本線」を押す インスタンのコンティングのディスターのディスターのディスターのディスターのディスターの設定を変更する

![](_page_31_Picture_4.jpeg)

![](_page_31_Picture_5.jpeg)

 $\langle$ iPhone $\rangle$   $\langle$ Android $\rangle$ 

![](_page_31_Picture_9.jpeg)

![](_page_31_Picture_132.jpeg)

![](_page_31_Picture_11.jpeg)

![](_page_31_Figure_12.jpeg)

⑨ みんチャレのルールまとめ

### **1.最大5人1組のチームに参加**

### **2.スマホを持ち歩く**

家事など生活動作でも歩数が計測されます

## **3.スマホのカメラで1日1回写真を撮る** 例)散歩中のお花、お食事

## **4.みんチャレアプリを開き、 1日1回「チャレンジ写真」をチームに送信する**

**5.チームメンバーの投稿に「OK」を押す**

![](_page_32_Figure_8.jpeg)

<夕方〜夜>

![](_page_32_Picture_12.jpeg)

スマホで 写真をとる

![](_page_32_Picture_10.jpeg)

みんチャレを開き、 写真をチームに送る (その時点の歩数が送信)

![](_page_32_Picture_15.jpeg)

![](_page_32_Picture_16.jpeg)

![](_page_32_Picture_17.jpeg)

![](_page_32_Picture_7.jpeg)

## ⑩:みんチャレの操作はこれだけできればOK!

### ①写真を撮る → ②アプリを開く → ③チャット画面を開く

![](_page_33_Picture_3.jpeg)

お散歩中など、 日中に写真を撮り ましょう!

チャレンジ写真は 当日に撮った写真 のみを送ることが できます。

![](_page_33_Picture_8.jpeg)

![](_page_33_Picture_7.jpeg)

![](_page_33_Picture_6.jpeg)

歩数データの送信

### 送信が完了しました!がでたら、 「OK」を押す

![](_page_34_Picture_9.jpeg)

![](_page_34_Picture_1.jpeg)

![](_page_34_Picture_2.jpeg)

### もしくは下記URLへアクセス https://rab33.app.goo.gl/exportStep

### 「歩数データを送信」を押す

### 歩数データ送信

 $\leftarrow$ 

過去12ヶ月分の歩数データをみんチ ャレのサーバーに送信します。ボタン を押したら「送信が完了しました」と 表示されるまでお待ちください。

![](_page_34_Picture_7.jpeg)

![](_page_34_Picture_10.jpeg)

講座アンケート

1回目講座アンケート

https://forms.gle/T7ZcSEm79tLv2BrW9

二次元コードからご回答お願いいたします。

![](_page_35_Picture_4.jpeg)

# **掛け声 1、2、3、みんチャレ〜!**

![](_page_35_Picture_6.jpeg)

![](_page_35_Picture_8.jpeg)

![](_page_35_Figure_9.jpeg)

![](_page_35_Figure_10.jpeg)

Google Fit (グーグルフィット)のダウンロード方法 右の二次元コードを読み取り、ダウンロード。

もしくは、 1. Google Playで「Google Fit」と検索。 2. 「インストール」ボタンを押す。 3. 支払い方法の選択が出た場合は 「スキップ」を押す。

![](_page_36_Picture_5.jpeg)

- みんチャレアプリ上で歩数を表示するために、Android端末の方は下記の手順で
	-

![](_page_36_Picture_11.jpeg)

「Google Fit」のダウンロードをお願いします。

Google Fitを ダウンロード

![](_page_36_Picture_7.jpeg)

有料コンテンツを利用した際の 支払い方法が未設定の場合に、 下記画面が出ます。 左下のスキップをタップするこ とで、問題なくインストールで きます。

![](_page_36_Picture_114.jpeg)

![](_page_36_Picture_14.jpeg)

![](_page_36_Picture_15.jpeg)

## Android 歩数アプリ: (Androidの方)「Google Fit」のダウンロード **37**

歩数アプリ:Google Fitの初期設定 -1 Android お数アプリ: Google Fitの初期設定 -1 **スピッションのあるのは** 

インストール完了後、 Google Fitを開いてください

![](_page_37_Picture_3.jpeg)

### 基本情報は未入力で、 「次へ」をタップ

![](_page_37_Picture_7.jpeg)

![](_page_37_Picture_8.jpeg)

![](_page_37_Picture_9.jpeg)

![](_page_37_Picture_5.jpeg)

Android 歩数アプリ: Google Fitの初期設定 -2 **39** 

![](_page_38_Picture_2.jpeg)

![](_page_38_Picture_3.jpeg)

![](_page_38_Picture_5.jpeg)

### 位置情報の使用は 「ONにする」を押す

11:51 四、当 治 治 。 10 ♥ ■ 82%  $\odot$  $\bm{\Theta}$ 位置情報の使用 自動的に記録された身体活動を地図上に表示するに は、常に位置情報を使用することを Fit に許可してく ださい。 Fit は位置情報をバックグラウンドで使用して、ウォ ーキング、ランニング、サイクリングの活動を地図上 に表示します。 ON にする 利用しない 

![](_page_38_Picture_13.jpeg)

![](_page_38_Picture_14.jpeg)

### 歩数アプリ:Google Fitの初期設定 -3 Android <mark>- 歩数アプリ:Google Fitの初期設定 -3 インスポックスのサイク</mark>

### この画面が表示されたら 初期設定完了です

![](_page_39_Picture_6.jpeg)

### ♡ 心臓の健康に良いとされる運動

부부모

 $\circledcirc$ 

ホーム

アプリを使用するうちに、World Health Organization が推奨する1週間の運動量を達成するにはハートポイ ント (強めの運動)をどれだけ獲得すればよいかがわ かるようになります

直

日誌

閉じる おすすめの運動基準

╋

Å

プロフィール

![](_page_39_Picture_10.jpeg)

![](_page_39_Figure_1.jpeg)

![](_page_39_Picture_3.jpeg)

![](_page_39_Picture_4.jpeg)

### iPhoneの場合は「ヘルスケア」アプリで歩数をカウントします。 「ヘルスケア」を開き、歩数が表示されているかどうか画面にみせてください。

### 歩数アプリ:(iPhoneの方)「ヘルスケア」の確認 iPhone 歩数アプリ: (iPhoneの方) 「ヘルスケア」の確認 イ**イ**<br>インフィッシュ インフィック インター インフィック インフィック インフィング インフィック インフィック インフィック インフィック インフォン

このアイコンの アプリを開きます

![](_page_40_Picture_3.jpeg)

![](_page_40_Picture_85.jpeg)

![](_page_40_Picture_86.jpeg)

### 初めて「ヘルスケア」を開く場合 初期設定をお願いします

![](_page_40_Picture_87.jpeg)

### **※ヘルスケアで歩数がカウントされていない**

モーションとフィットネスがOFFになっている可能性があります

設定 > プライバシー > モーションとフィットネス > 「フィットネス・トラッキング」と「ヘルスケア」をそれぞれ ONにしてください。

![](_page_40_Picture_9.jpeg)